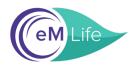

## A Step-by-Step Guide to Signing Up for eM Life

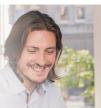

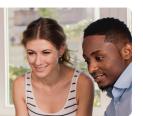

## Everything starts here: https://vibe.emindful.com/signup/mentalhealthamerica

**Step 1:** Fill in your information to create your account.

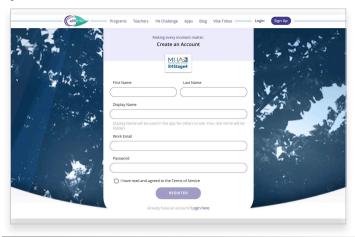

**Step 2:** Fill out the brief client survey.

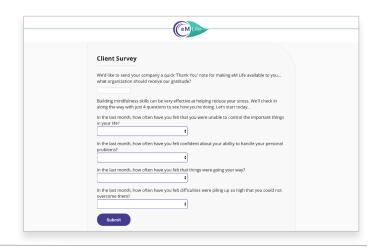

**Step 3:** Select your experience level with mindfulness.

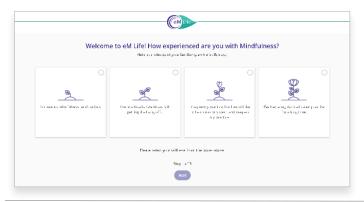

**Step 4:** Select your intentions for mindfulness.

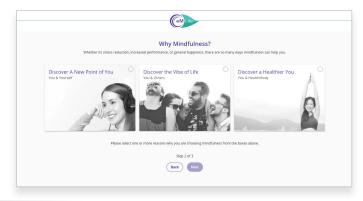

**Step 5:** Choose at least 3 mindfulness categories.

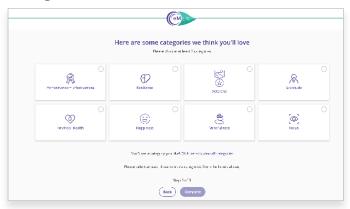

**You're All Set!:** Feel free to explore our vast library of Live and On-Demand content.

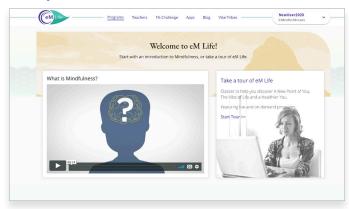

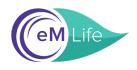

## A Step-by-Step Guide to Onboarding our Mobile App

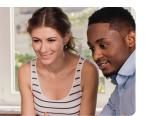

**Step 1:** Download the eM Life app in the App Store or on Google Play

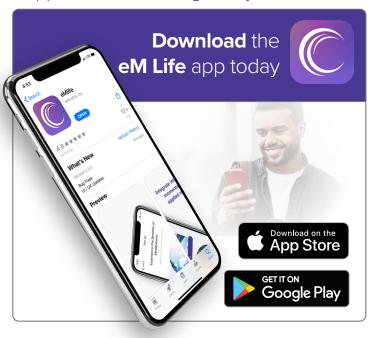

Step 2: Click Create Account.

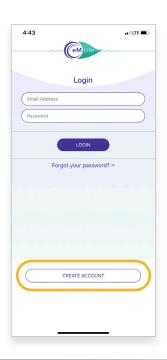

**Step 3:** Select the *Employee Account* option to proceed.

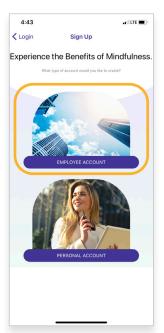

**Step 4:** Enter "458" as your organization ID.

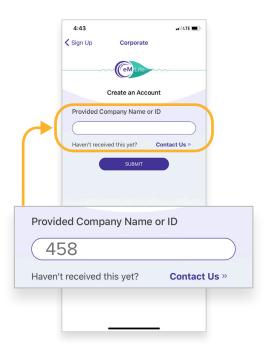

**Step 5:** Fill out your personal information.

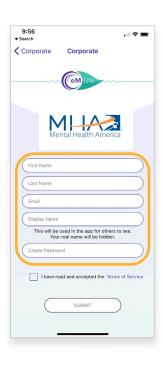